# **ANLEITUNG Fehlermeldung Kalenderfreigabe in Outlook**

Bei freigegebenen Kalendern kann es zu der Fehlermeldung "Der ausgewählte Ordner ist nicht verfügbar" oder zu dem Verlust der Berechtigungen kommen, sodass nur noch "Frei/Gebucht" angezeigt wird. Dies kann durch Entfernen des freigegebenen Kalenders, Löschen der alten Freigabe und ein erneutes Freigeben und Hinzufügen der Kalender behoben werden. In dem folgenden Beispiel hat eine Mitarbeiterin ihren Kalender "ITS-Test" für "Herrn Mustermann" freigegeben.

## **ENTFERNEN DES KALENDERS AUF DEM GERÄT VON H. MUSTERMANN**

Auf dem Gerät von H. Mustermann müssen folgende Schritte erfolgen:

- 1. Wählen Sie den betroffenen Kalender mit einem Rechtsklick aus.
- 2. Klicken Sie dann auf "Kalender löschen".

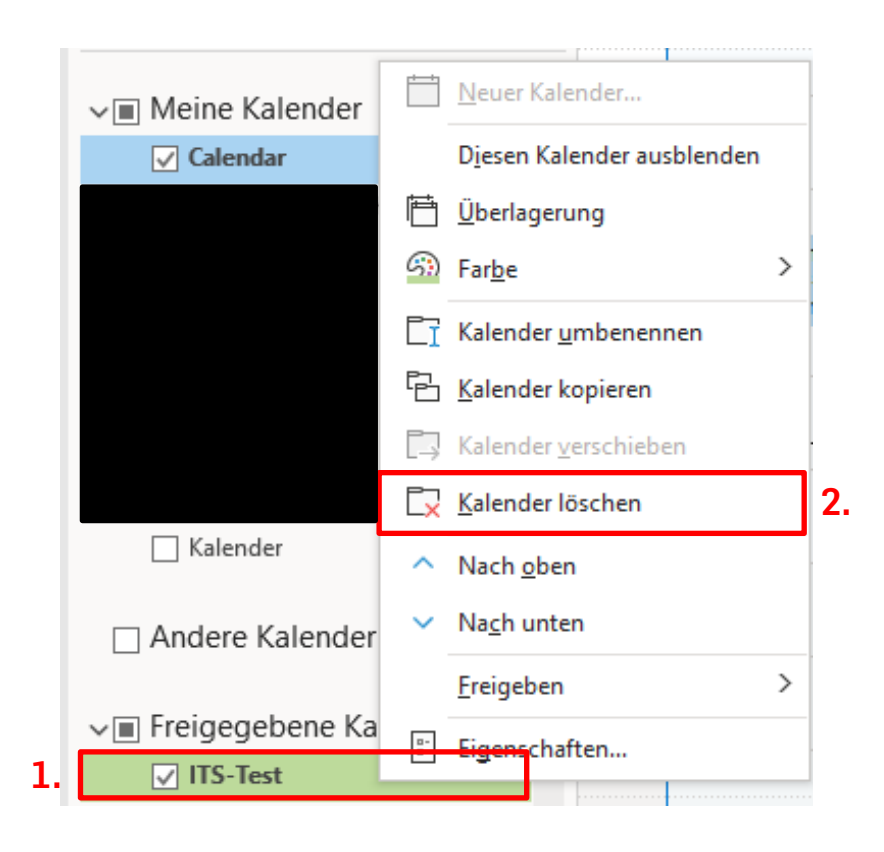

**RU**B

### **LÖSCHEN DER ALTEN UND SETZEN DER NEUEN FREIGABE-BERECHTIGUNG**

Auf dem Rechner der Kollegin, die die Freigabe erteilt hat, müssen folgende Schritte erfolgen:

Navigieren Sie in Outlook in den Kalenderbereich, markieren Sie den Kalender "ITS-Test" und führen Sie folgende Schritte aus:

1. Klicken Sie unter dem Reiter "Start" auf "Kalenderberechtigungen".

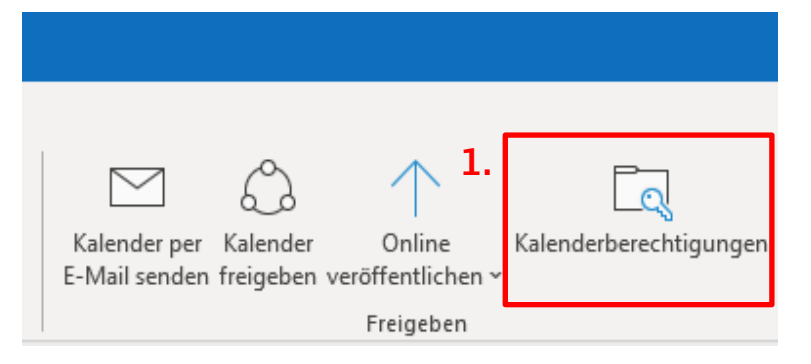

- 2. Wählen Sie hier die Person aus, die nicht mehr auf den Kalender zugreifen kann.
- 3. Klicken Sie dann auf "Entfernen" und danach auf "Übernehmen".

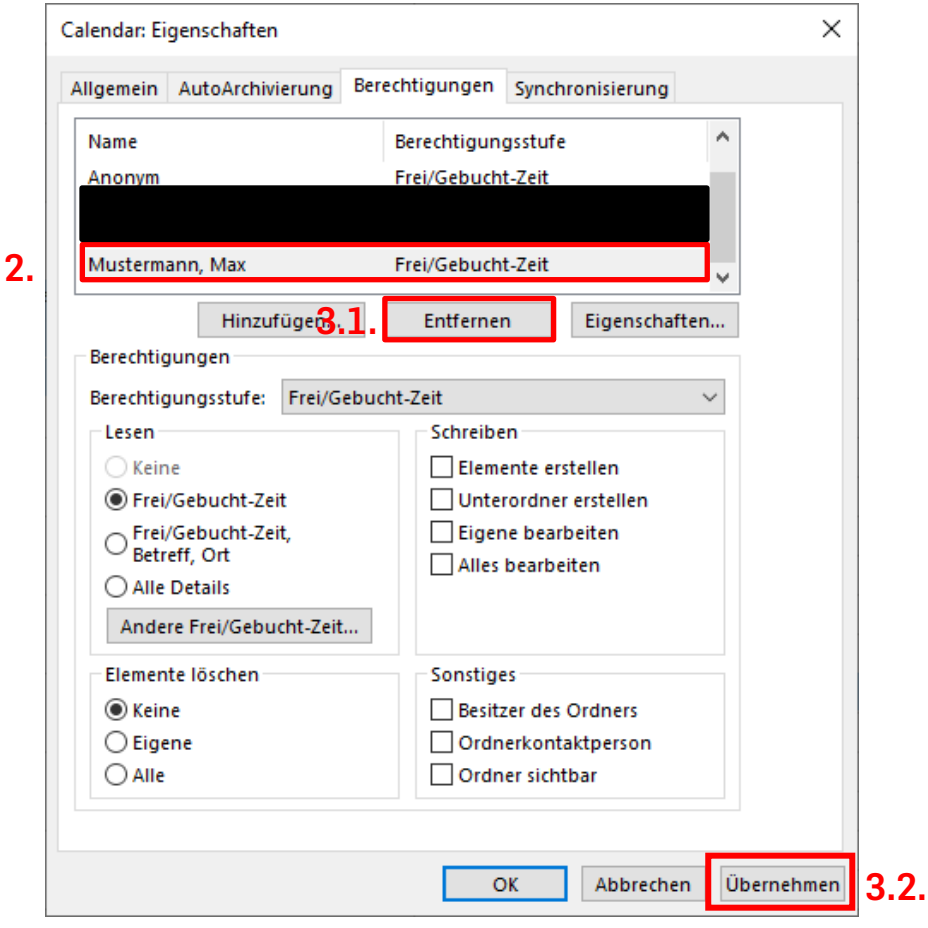

#### 4. Klicken Sie dann auf "Hinzufügen".

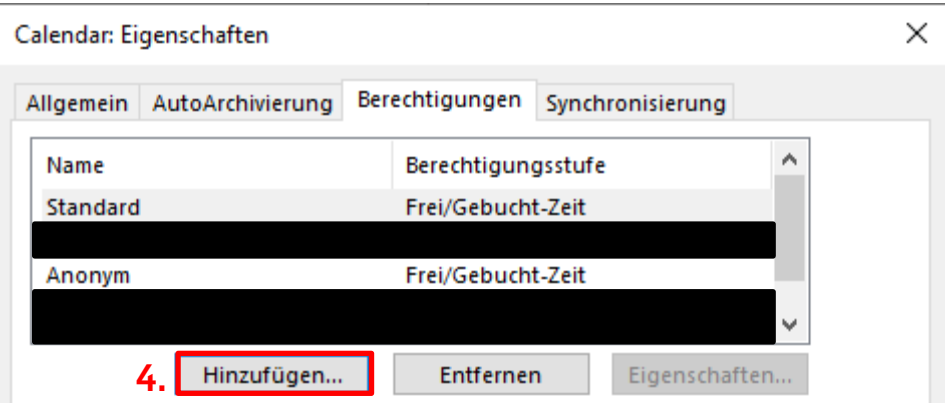

- 5. Suchen Sie in der Suchleiste nach der betroffenen Person.
- 6. Wählen Sie die betroffene Person aus.
- 7. Klicken Sie auf "Hinzufügen" und anschließend auf "OK".

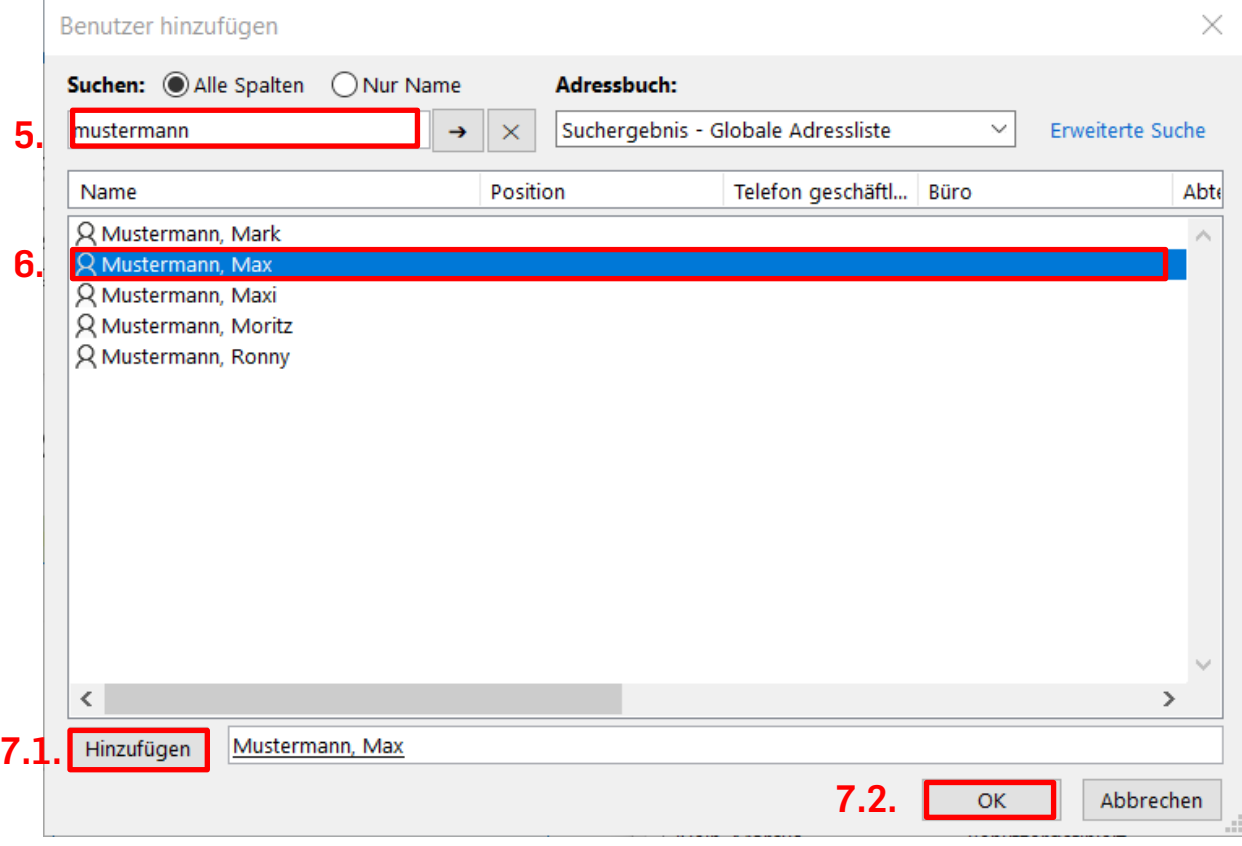

#### 8. Passen Sie dann die "Berechtigungsstufe" an.

9. Bestätigen Sie dann alles mit "OK".

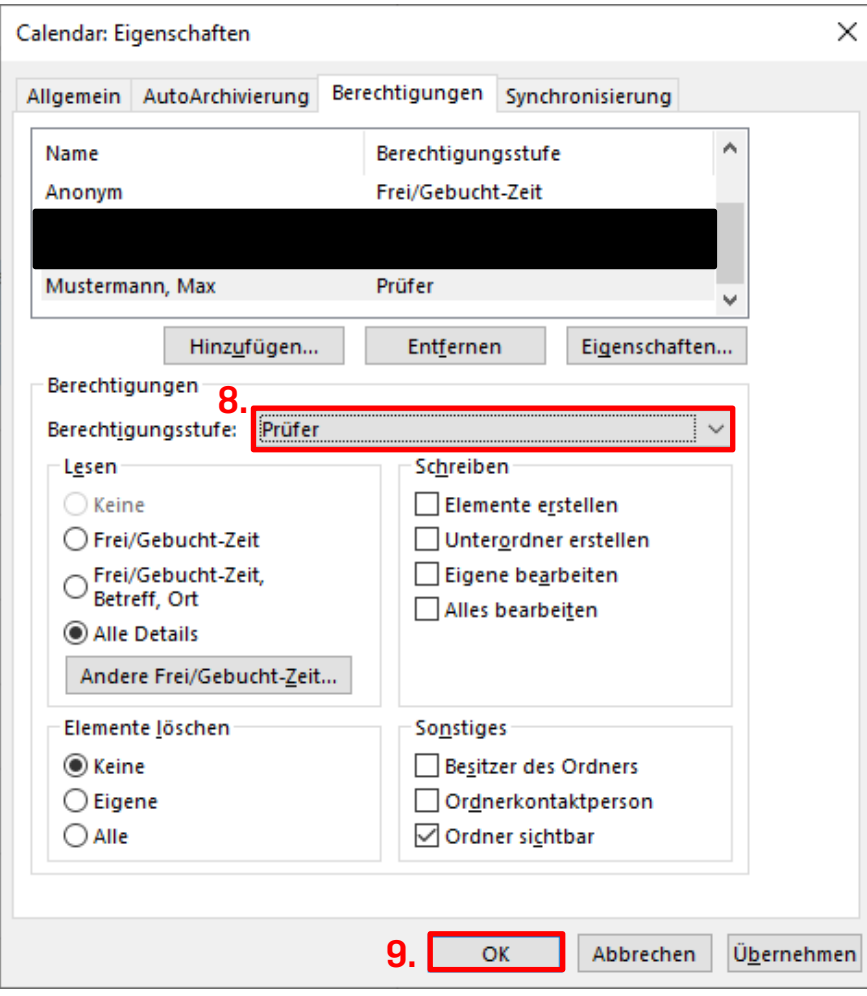

## **HINZUFÜGEN DES KALENDERS AUF DEM GERÄT VON H. MUSTERMANN**

Auf dem Gerät von H. Mustermann müssen folgende Schritte erfolgen:

1. Navigieren Sie im Kalenderbereich von Outlook unter dem Reiter "Start" zu "Kalender öffnen" und wählen Sie "Aus Adressbuch…" aus.

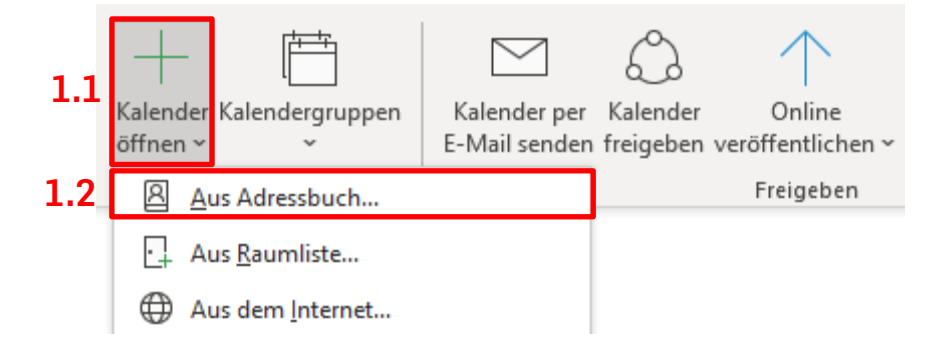

- 2. Suchen Sie nach dem benötigten Kalender.
- 3. Wählen Sie den Kalender aus.
- 4. Klicken Sie auf "Kalender".
- 5. Bestätigen Sie Ihre Auswahl mit "OK".

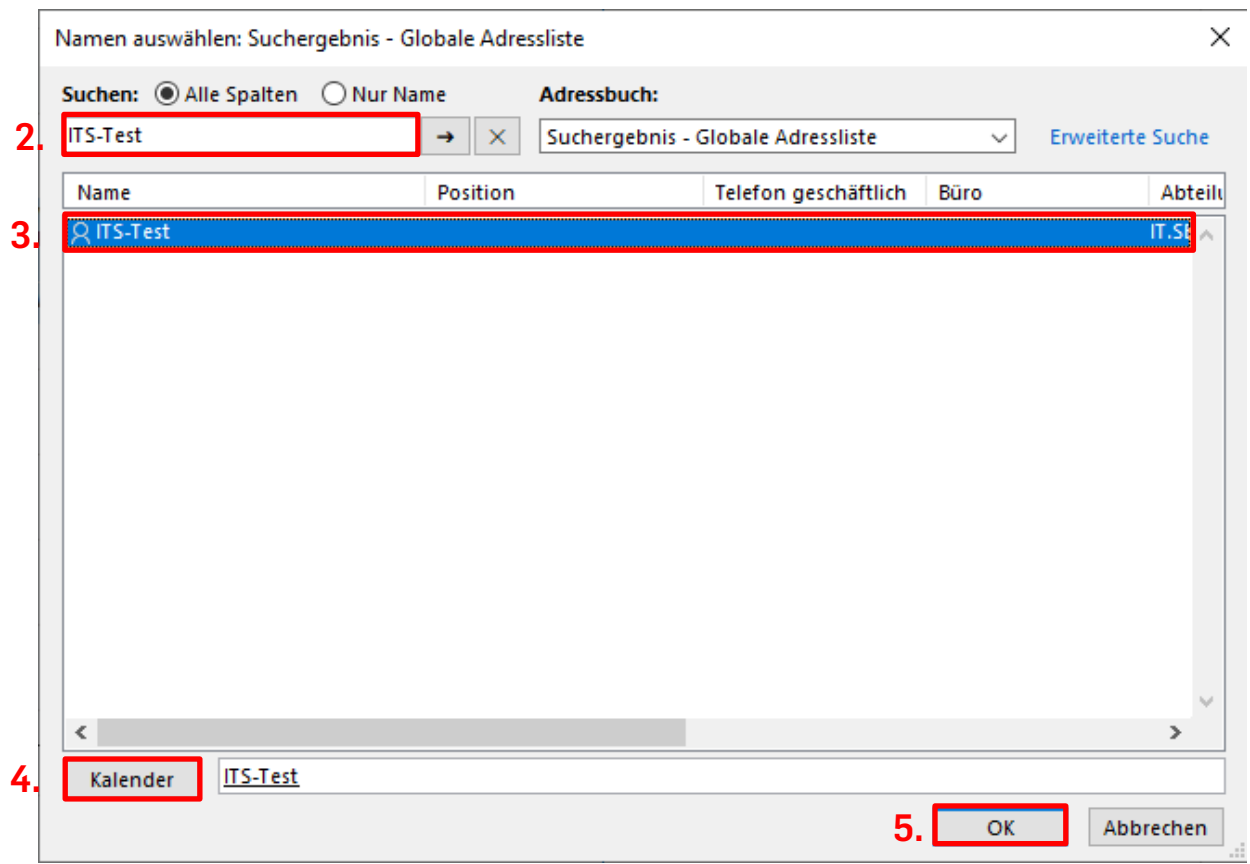

## **Bei Fragen & Problemen**

Bei Fragen und Problemen können Sie sich an unseren Helpdesk wenden: **its-helpdesk@ruhr-uni-bochum.de**